# Beobank Online Première connexion

# beCbank

ø

#### FRAUDE / PHISHING

beObank Online

Pour des raisons de sécurité, nous vous recommandons vivement de taper directement le nom exact du site www.beobank.be dans la barre d'adresse pour accéder à vos comptes via Beobank Online. Sauvegardez ce site dans vos favoris.

Ne communiquez jamais votre code bancaire, mot de passe par téléphone, e-mail, sms ou sur les réseaux sociaux. Beobank ne vous les demandera jamais.

Vous trouverez plus de conseils et exemples sur www.beobank.be/phishing.

Afin de vous connecter à Beobank Online, rendez-vous sur www.beobank.be et cliquez sur l'onglet 'Beobank Online', en haut à droite de votre écran.

Choisissez ensuite votre mode de connexion :

- 1. Avec itsme® 2. Avec identifiant et mot de passe
	- Se connecter avec itsme® Autres méthodes de connexion **ROOP** Votre identifiant Votre mot de passe Sauvegarder votre identifiant  $\Box$ Se connecter En savoir plus sur itsme® Problème de connexion ?

# 1. Connexion avec itsme®

#### A. Créer son compte itsme®

Pour vous connecter sans identifiant, vous devez déjà disposer d'un compte itsme® ou créer celui-ci au moyen de :

- 1. Votre gsm personnel avec une carte SIM belge,
- 2. Votre carte d'identité électronique et votre code pin,
- 3. Un lecteur de carte eID.

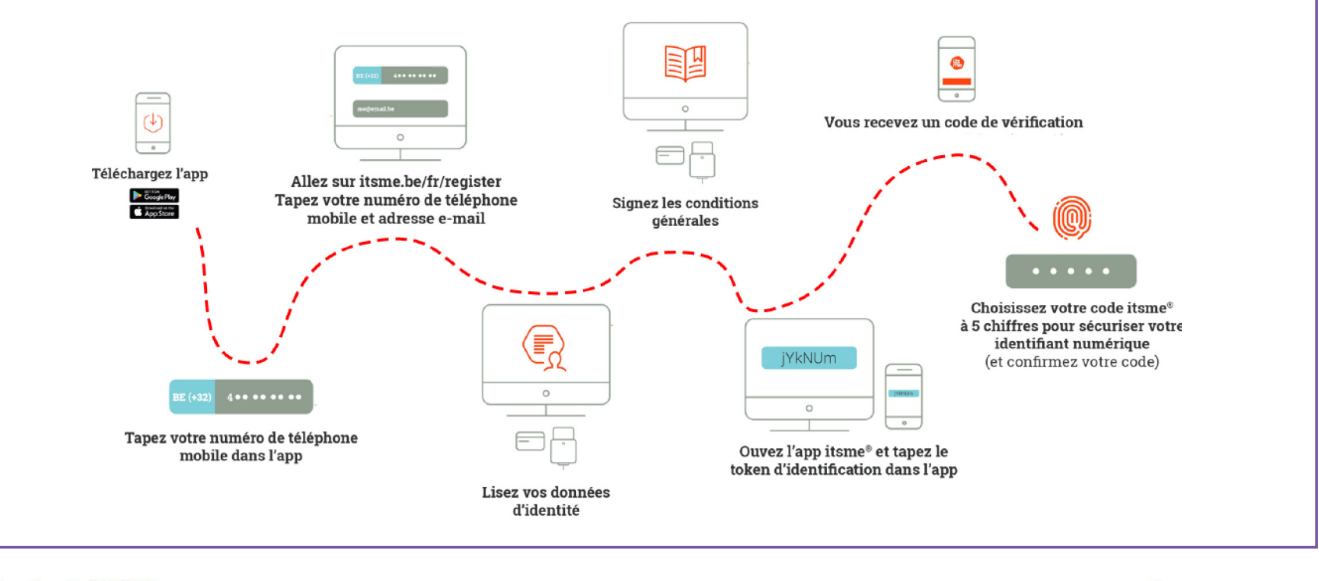

**Beobank NV/SA** Membre du Groupe Crédit Mutuel

WWW heobank be Bd du Roi Albert II 2, 1000 Bruxelles

**TVA BE 0401 517 147 | RPM Bruxelles** IBAN BE77 9545 4622 6142

En cas de besoin, votre agence reste à votre disposition pour vous aider à vous créer un compte itsme®. N'oubliez pas de vous munir de votre carte d'identité ainsi que de son code pin.

#### B. Connexion à Beobank Online

- 1. Dans la tuile 'Se connecter avec itsme®', cliquez sur 'Se connecter'.
- 2. Entrez votre numéro de GSM et cliquez ensuite sur 'Envoyer'.
- 3. Rendez-vous dans votre application itsme® et cliquez sur 'Confirmer' : validez avec votre code itsme, votre empreinte digitale ou la reconnaissance faciale.

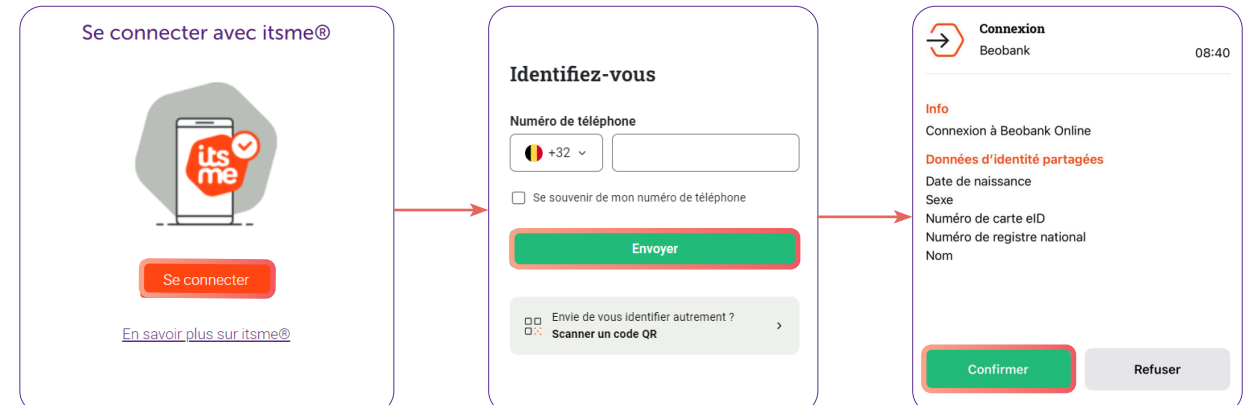

Dans certains cas, itsme® va également indiquer une *icône* sur l'écran de votre ordinateur. L'application demandera alors de confirmer l'opération en cliquant sur la même icône.

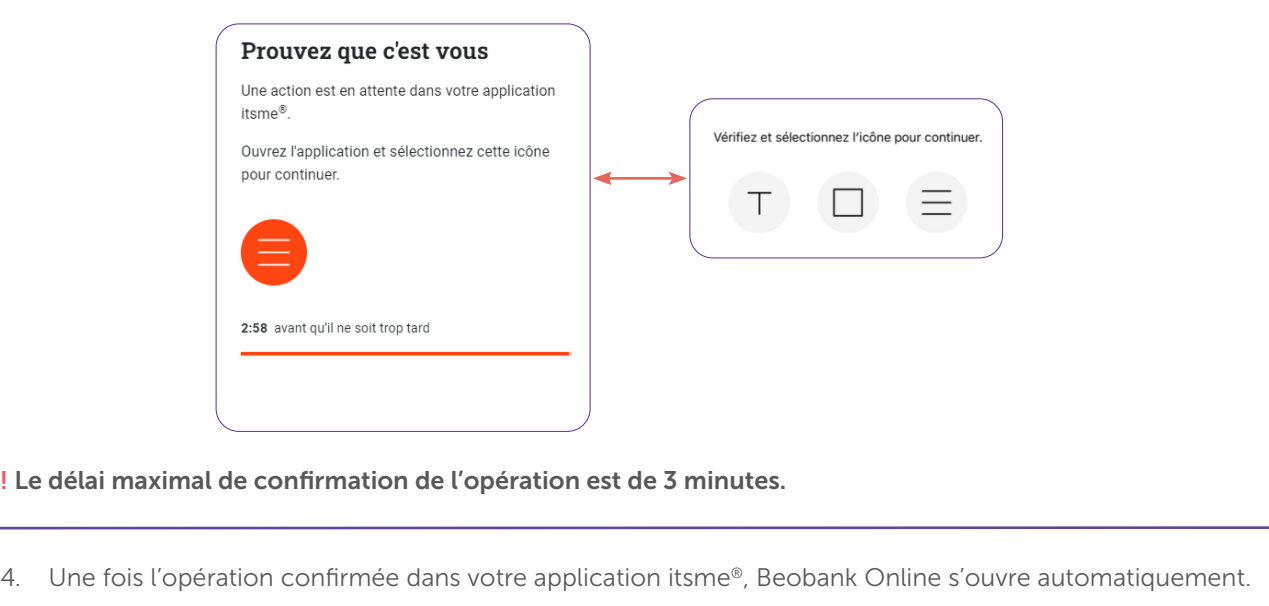

Les clients professionnels disposant d'un accès en ligne pour leurs comptes privés et pour leur société devront, après confirmation dans l'application itsme®, choisir via un menu déroulant le profil auquel ils souhaitent accéder.

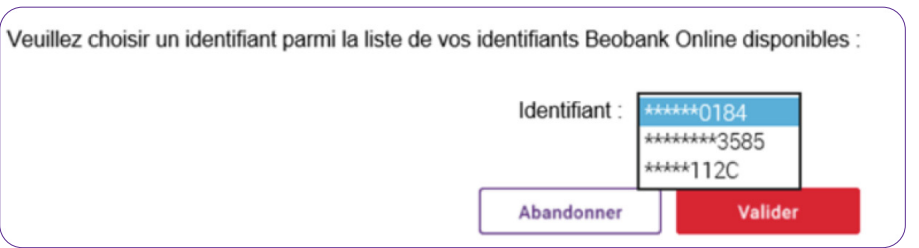

 $\bullet$ 

# 2. Connexion avec identifiant et mot de passe

#### A. Identifiant et mot de passe

Dans la tuile 'Autres méthodes de connexion', renseignez votre identifiant ainsi que votre mot de passe et cliquez sur 'Se connecter'.

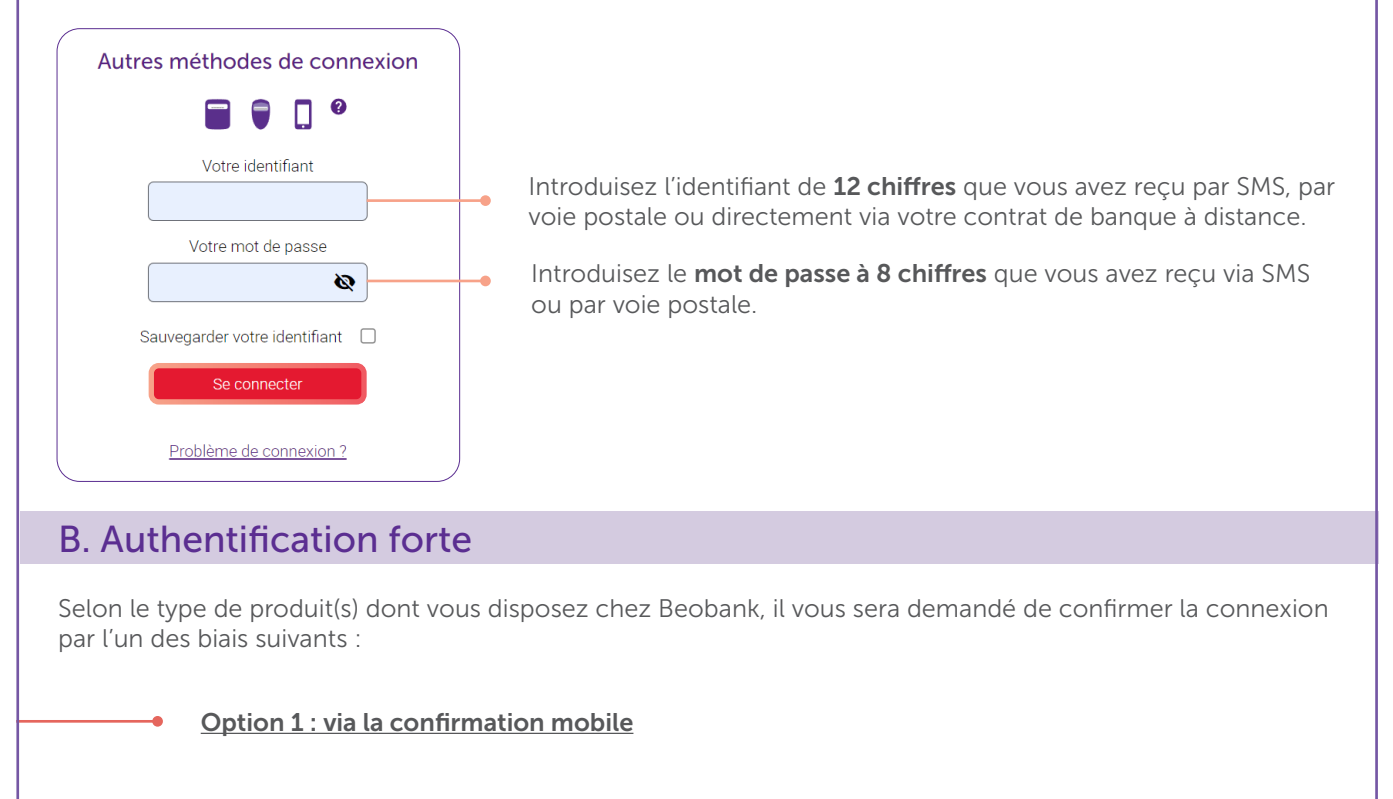

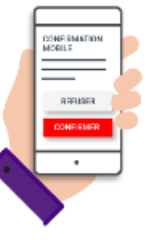

Une notification est générée dans votre application Beobank Mobile : connectez-vous à celle-ci pour valider l'opération.

#### Option 2 : via Digipass

Lors de la première utilisation de votre Digipass, il vous est demandé de créer un code pin.

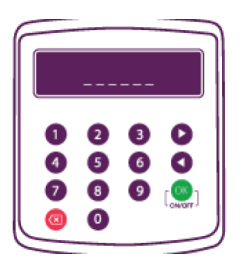

- Maintenez le bouton vert 'OK' enfoncé jusqu'à ce que le message 'NEW PIN?' s'affiche.
- Saisissez un code PIN de 5 chiffres de votre choix et appuyez sur 'OK'. Le Digipass vous affiche le message 'Confirm PIN'.
- Saisissez à nouveau ce code PIN de 5 chiffres et appuyez sur 'OK'. L'écran affiche ensuite 'New PIN (OK)' : votre Digipass est prêt à être utilisé.

Pour générer le code nécessaire à la connexion, allumez votre Digipass en appuyant sur 'OK', tapez votre code pin à 5 chiffres et appuyez trois fois sur 'OK' : le Digipass affiche un code de 8 chiffres.

Recopiez ces 8 chiffres dans le cadre prévu à cet effet.

Recopiez ici les 8 chiffres qui s'affichent sur votre Digipass :

**Beobank NV/SA** Membre du Groupe Crédit Mutuel

**TVA BE 0401 517 147 | RPM Bruxelles** IBAN BE77 9545 4622 6142

### C. Modification du mot de passe

Vous devez à présent modifier le mot de passe, qui était temporaire.

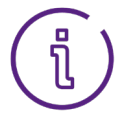

Pour choisir un mot de passe sûr, évitez les prénoms, les noms de famille, les dates de naissance (les vôtres ou ceux de votre entourage) et les suite logiques (exemple : 1A2B3C4d, 11AA22bb).

Ne notez pas ce mot de passe et ne le communiquez à personne, quel qu'en soit le prétexte.

Je me connecte aussi par téléphone (serveur vocal) [

Afficher les mots de passe

Si vous souhaitez utiliser le serveur vocal (répondeur automatique) pour effectuer ou consulter vos transactions, cochez la case 'Je me connecte aussi par téléphone (serveur vocal)'.

Si vous avez coché la case, vous devrez choisir un mot de passe composé uniquement de chiffres. •

÷.

Si vous n'avez pas coché la case, vous devrez choisir un mot de passe composé de minimum 8 caractères dont des chiffres et des lettres. •

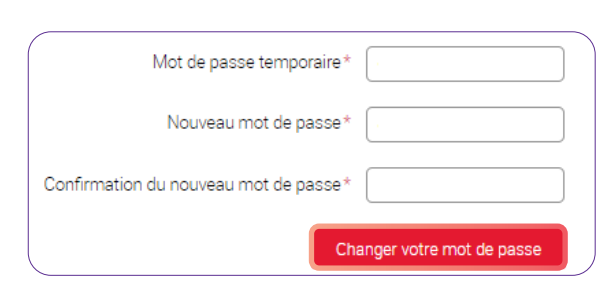

- 1. Introduisez en premier lieu le mot de passe actuel : il s'agit du mot de passe temporaire à 8 chiffres que vous avez utilisé précédemment.
- 2. Choisissez un **nouveau mot de passe** en respectant les critères de valabilité mentionnés à l'écran.
- 3. Confirmez le choix du nouveau mot de passe en l'introduisant à nouveau.
- 4. Cliquez sur 'Changer votre mot de passe'.

# 3. Création d'un alias

Après votre première connexion, il est fortement conseillé de créer un identifiant de connexion personnalisé (alias) que vous pourrez utiliser lors de vos futures connexions.

Vous pouvez accéder aux services de 'Banque à Distance' en utilisant votre identifiant communiqué lors de l'ouverture du contrat, mais aussi avec cet identifiant personnalisé que vous pouvez modifier.

- 1. Rendez-vous dans l'onglet 'Profil' et cliquez sur 'Identifiant'.
- 2. Introduisez le nouvel identifiant de votre choix.
- 3. Saisissez votre mot de passe.
- 4. Cliquez sur 'Valider'.

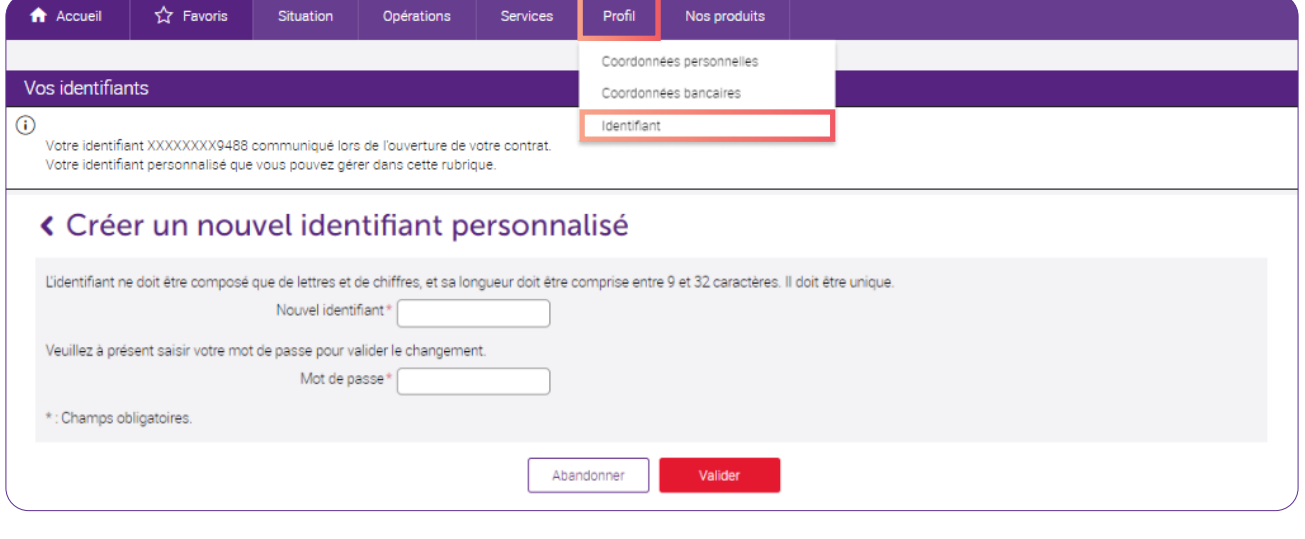